## Resolving Validation Errors for Web-Based Budgets

**Applicants** 

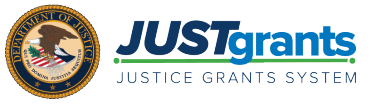

If an applicant receives an error message about the Federal Estimated Funding, Applicant Estimated Funding, and Total Estimated Funding in the Budget/Financial Attachment screen, they cannot fix the issue in the Budget/Financial Attachment screen. Use the right-hand navigation to return to the Consolidated Category Summary screen to fix the issue.

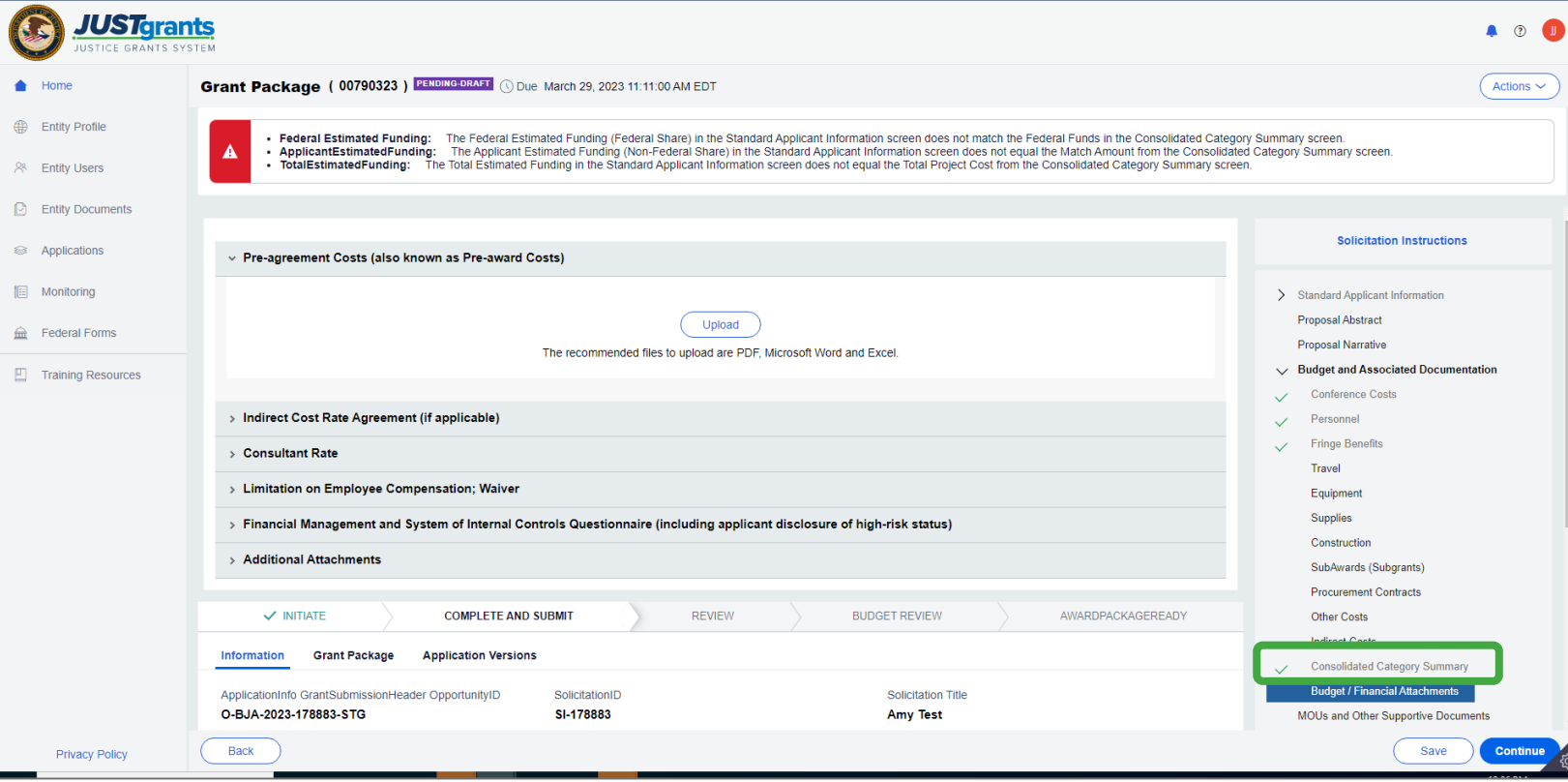

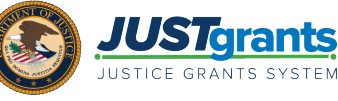

- 1. To resolve the error, select the Consolidated Category Summary Screen link from the right-hand navigation.
- 2. Select the red triangle in Budget Totals.
- 3. A popup box appears select Yes. Selecting Yes updates the SF-424 information in the Standard Applicant Information Screen.
- 4. Select the **Continue** button again, and the user should be able to move through the application.

NOTE: If a user cannot move past the Budget/Financial Attachment screen, navigate to a different section of the application via the right-hand navigation. Complete the rest of the application using the right-hand navigation rather than using the Continue button.

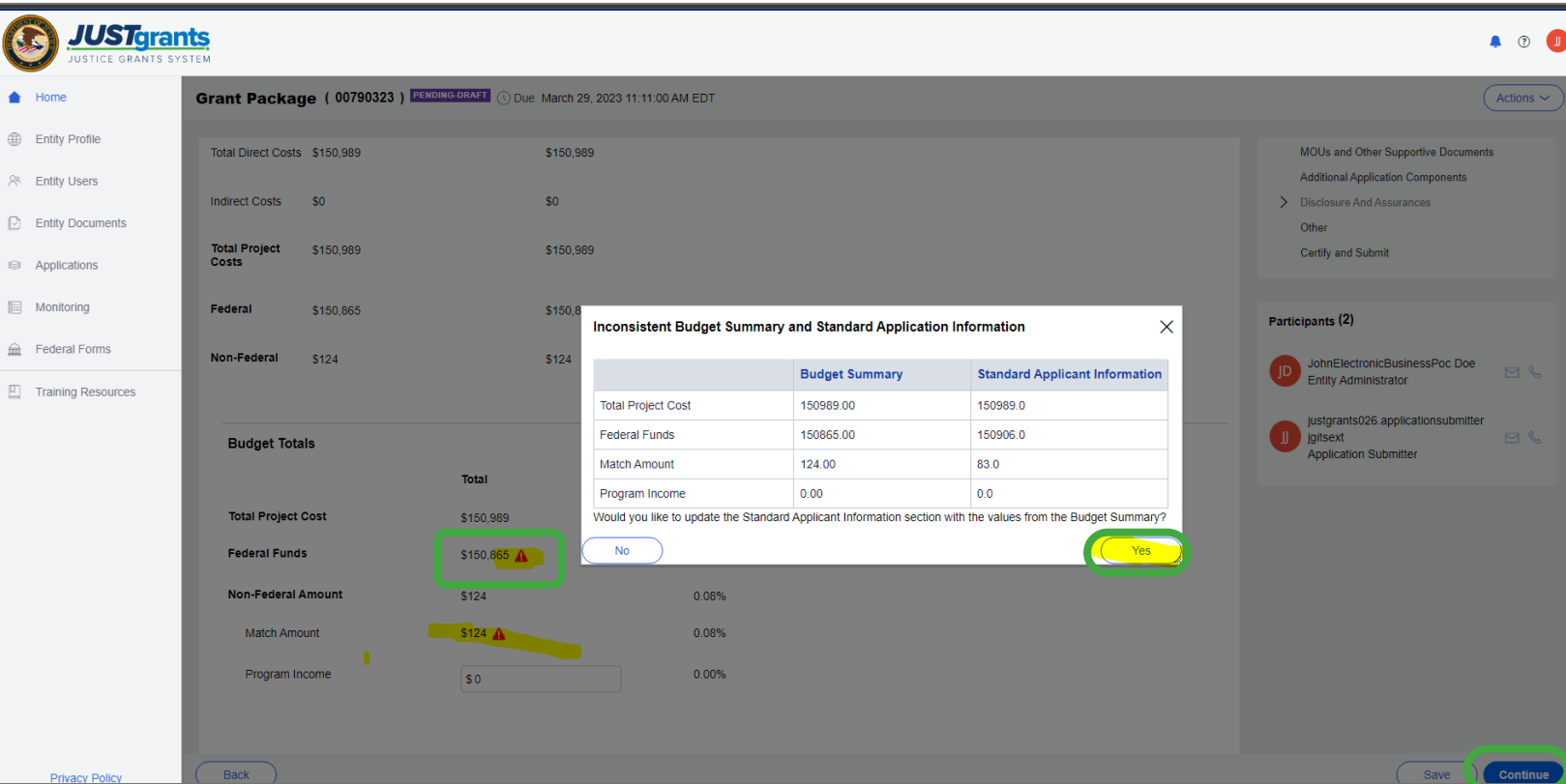